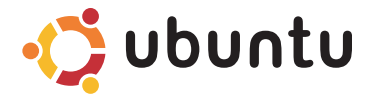

# **Stručná úvodní příručka**

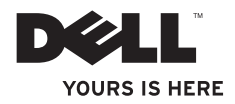

# **Obsah**

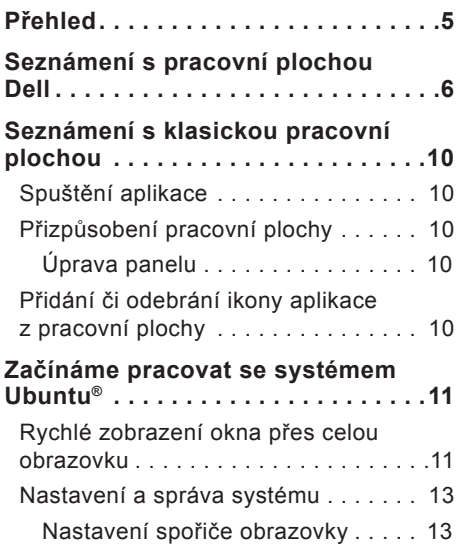

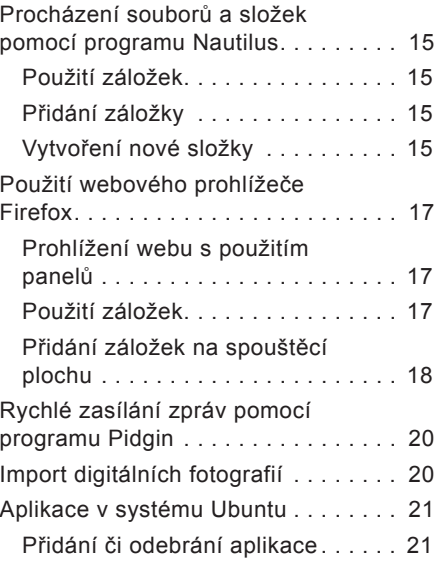

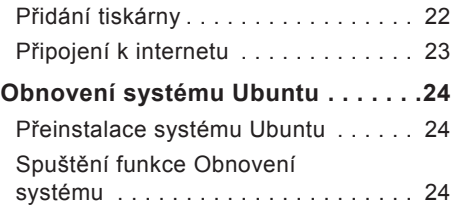

<span id="page-4-0"></span>**Přehled**

# **Přehled**

V souladu s požadavky, které jste uvedli během nákupu, je počítač Dell vybaven operačním systémem Ubuntu.

Tento dokument popisuje základy práce s počítačem využívajícím systém Ubuntu a také uvádí postup přeinstalace tohoto systému.

Počítač s operačním systémem Ubuntu lze používat ve dvou režimech:

- přizpůsobený režim Dell se spouštěcí plochou,
- klasický režim Ubuntu.

Tyto dva režimy jsou popsány v následujících kapitolách.

Další informace o operačním systému Ubuntu naleznete v části **Help and Support**  (Nápověda a podpora) (Klepněte na položky → **System** (Systém)→ **Help and Support** (Nápověda a podpora)).

# <span id="page-5-0"></span>**Seznámení s pracovní plochou Dell**

Pracovní plocha Dell se zobrazí po spuštění počítače s operačním systémem Ubuntu**®**. Chcete-li vypnout spouštění pracovní plochy Dell, klepněte na tlačítko a vyberte položky **Switch Desktop Mode** (Přepnout režim pracovní plochy)→ **Classic Desktop**  (Klasická pracovní plocha). Bližší informace o klasické pracovní ploše naleznete v části "Seznámení s klasickou pracovní plochou" na stran[ě 10](#page-9-0).

#### **Seznámení s pracovní plochou Dell**

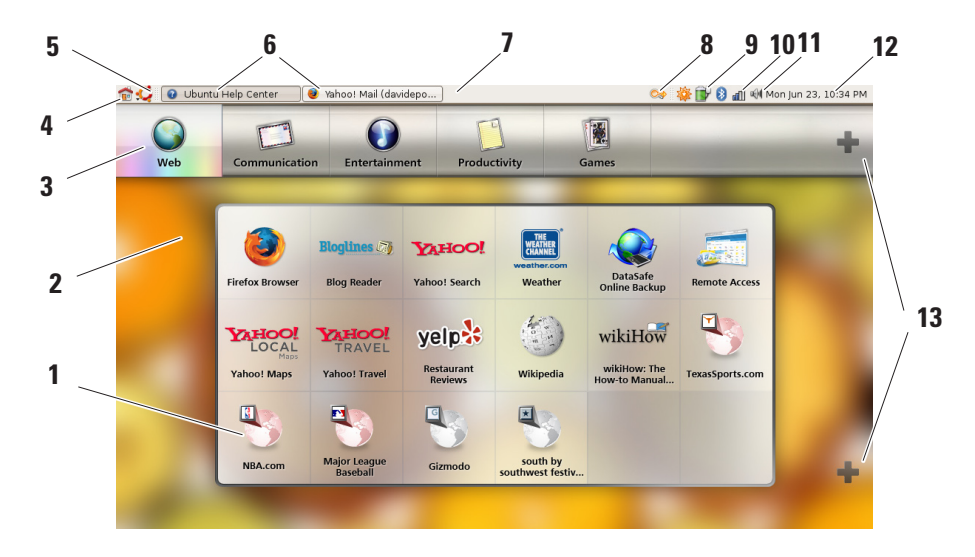

#### **1 Spouštěcí plocha**

Spouštěcí plocha uspořádává aplikace a webové záložky do kategorií. Chcete-li pomocí spouštěcí plochy spustit požadovanou aplikaci, klepněte na kategorii a poté na aplikaci. Klepnete-li na záložku, zobrazí se příslušná stránka v novém panelu. Pomocí ikon se znakem plus si můžete spouštěcí plochu přizpůsobit tak, aby obsahovala nejčastěji používané aplikace a webové záložky.

### **2 Pracovní plocha**

Klepnete-li na pozadí pravým tlačítkem myši, zobrazí se nabídka, pomocí níž můžete změnit obrázek pozadí.

#### **3 Kategorie**

Klepnutím na kategorii zobrazíte seznam aplikací a záložek.

### **4 Domovská ikona**

Klepnutí na tuto ikonu způsobí minimalizaci všech oken a zobrazení spouštěcí plochy.

#### **5 Ikona Ubuntu**

Po klepnutí na tuto ikonu můžete přejít k **Preferences** (Předvolbám), **Places** (Místům) (umístění užitečných souborů) nebo k **Help and Support**  (Nápovědě a podpoře).

### **6 Spuštěné úlohy**

Klepnutím na požadovanou kartu zobrazíte odpovídající okno.

#### **7 Panel**

Panel poskytuje rychlý přístup ke spuštěným úlohám nebo k často používaným programům, souborům nebo nástrojům v počítači.

#### **8 Ikona vyhledávání** Klepněte na tuto ikonu, chcete-li vyhledat soubory či složky.

- **9 Indikátor stavu či nabíjení baterie** Klepněte na tuto ikonu, chcete-li zjistit aktuální stav baterie.
- **10 Indikátor stavu sítě** Klepněte na tuto ikonu, chcete-li zjistit sílu síťového signálu.
- **11 Ikona ovládání hlasitosti** Klepněte na tuto ikonu, chcete-li upravit hlasitost zvukového systému počítače.
- **12 Oznamovací oblast** Obsahuje hodiny a ikony programů.
- **13 Ikony se znakem plus** Klepněte na horní ikonu se znakem plus, chcete-li přidat či odebrat kategorii ze spouštěcí plochy. Klepněte na spodní ikonu se znakem plus, chcete-li přidat aplikaci či webovou záložku.

# <span id="page-9-0"></span>**Seznámení s klasickou pracovní plochou**

# **Spuštění aplikace**

- **1.** Klepněte na nabídku **Applications** (Aplikace).
- **2.** Vyberte požadovanou kategorii a aplikaci.

# **Přizpůsobení pracovní plochy**

## **Úprava panelu**

Pomocí následujícího postupu můžete na panel přidat často používané nástroje a aplikace:

- **1.** Pravým tlačítkem myši klepněte na panel a vyberte položku **Add to Panel** (Přidat na panel).
- **2.** V dialogovém okně **Add to Panel** (Přidat na panel) vyberte aplikaci a klepněte na tlačítko **Add** (Přidat).

# **Přidání či odebrání ikony aplikace z pracovní plochy**

Pomocí ikon přidaných na pracovní plochu lze spouštět často používané aplikace.

- **1.** V nabídce **Applications** (Aplikace) vyberte požadovanou aplikaci.
- **2.** Přetáhněte aplikaci na pracovní plochu.

Chcete-li ikonu aplikace z pracovní plochy odstranit, přetáhněte ji do koše.

# <span id="page-10-0"></span>**Začínáme pracovat se systémem Ubuntu® Rychlé zobrazení okna přes celou obrazovku**

Přepínat mezi standardním a celoobrazovkovým zobrazením můžete pomocí klávesy

**Windows®** .

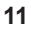

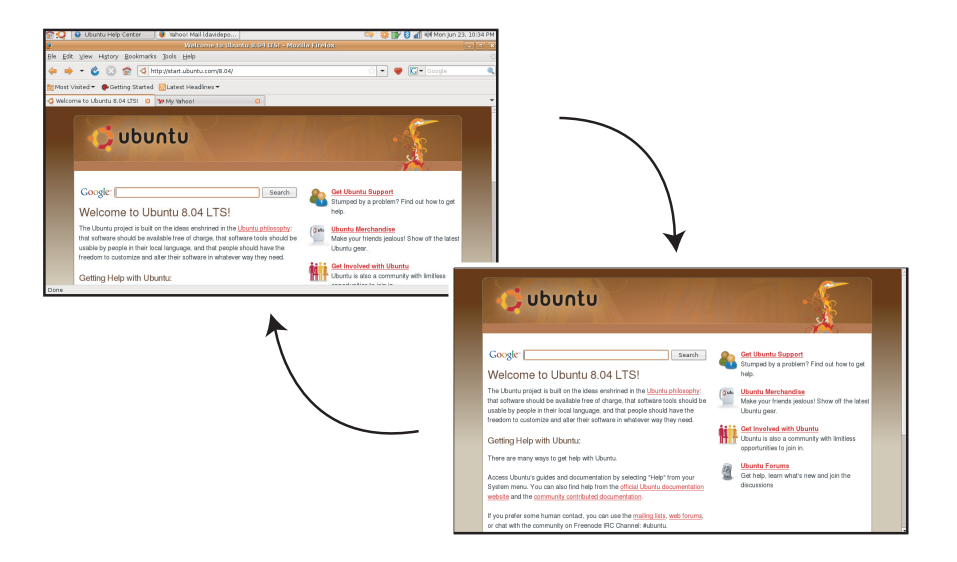

## <span id="page-12-0"></span>**Nastavení a správa systému**

V nabídce **System** (Systém) můžete ovládat vzhled a funkci počítače, případně zde můžete získat nápovědu.

- Vyberte položku **Preferences** (Předvolby), chcete-li nastavit motivy, klávesové zkratky nebo správu napájení.
- Vyberte položku **Administration** (Správa), chcete-li spravovat monitory počítače nebo použít konfigurační nástroje pro správu sítě, tisku, uživatelů a skupin.

## **Nastavení spořiče obrazovky**

**1.** Klepněte na položky → **System**  (Systém)→ **Preferences** (Předvolby)→ **Screensaver** (Spořič obrazovky).

Zobrazí se okno **Screensaver Preferences** (Předvolby spořiče obrazovky).

**2.** V seznamu **Screensaver Theme** (Motiv spořiče obrazovky) vyberte položku

**Blank** (Prázdný), chcete-li použít prázdnou obrazovku, položku **Random**  (Náhodný), chcete-li použít náhodný spořič obrazovky, nebo zvolte spořič dle vlastního výběru.

- **3.** Pomocí posuvníku nastavte, jak dlouho má být počítač v nečinnosti, než dojde ke spuštění spořiče obrazovky.
- **4.** Ujistěte se, že je zaškrtnuto políčko **Activate screensaver when computer is idle** (Aktivovat spořič obrazovky, je-li počítač v nečinnosti).
- **5.** Chcete-li, aby spořič obrazovky také uzamkl obrazovku, zaškrtněte políčko **Lock screen when screensaver is active** (Uzamknout obrazovku, je-li spořič obrazovky aktivní).
- **6.** Klepněte na tlačítko **Close** (Zavřít).

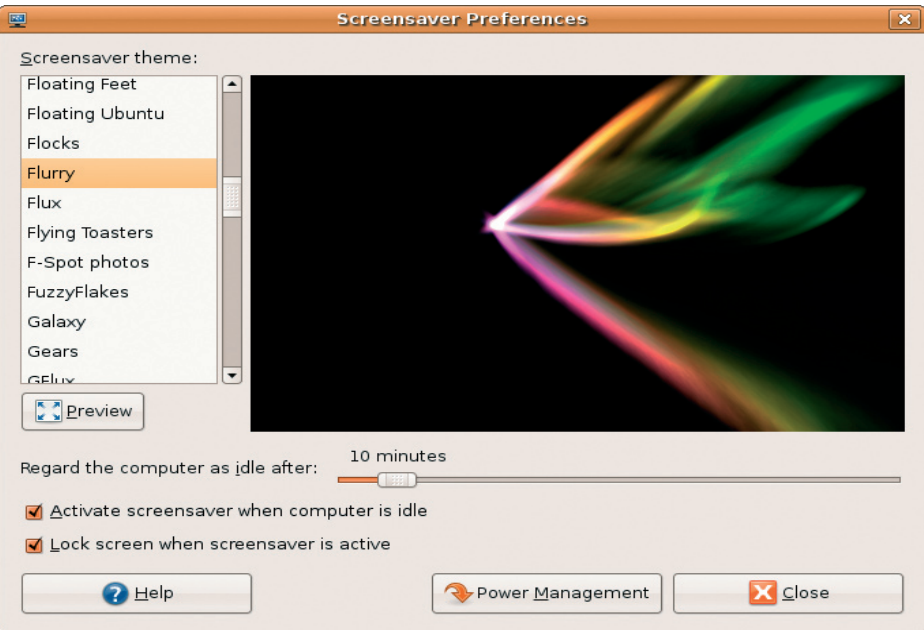

## <span id="page-14-0"></span>**Procházení souborů a složek pomocí programu Nautilus**

**Souborový manažer Nautilus** umožňuje prohlížet, vytvářet, organizovat a vyhledávat soubory a složky pomocí uživatelského rozhraní podobného webovému prohlížeči. Program Nautilus spustíte klepnutím na položky → **Places** (Místa)→ **Home Folder** (Domovská složka).

## **Použití záložek**

Záložky v programu Nautilus jsou podobné záložkám webového prohlížeče. Jejich prostřednictvím můžete rychle otevírat často používané složky.

## **Přidání záložky**

- **1.** Přejděte ke složce, k níž chcete vytvořit záložku, a otevřete ji.
- **2.** Klepněte na položky **Bookmarks**  (Záložky)→ **Add Bookmark** (Přidat záložku) nebo stiskněte klávesy <Ctrl><D>. Záložka se zobrazí v nabídce **Bookmarks**  (Záložky) a ve spodní části bočního podokna.

## **Vytvoření nové složky**

- **1.** Přejděte do umístění, v němž chcete novou složku vytvořit.
- **2.** Klepněte na položky **File** (Soubor)→ **Create Folder** (Vytvořit složku) nebo klepněte pravým tlačítkem myši a vyberte položku **Create Folder**  (Vytvořit složku) nebo stiskněte klávesy <Shift><Ctrl><N>.
- **3.** Zadejte název složky a stiskněte klávesu **Enter**.

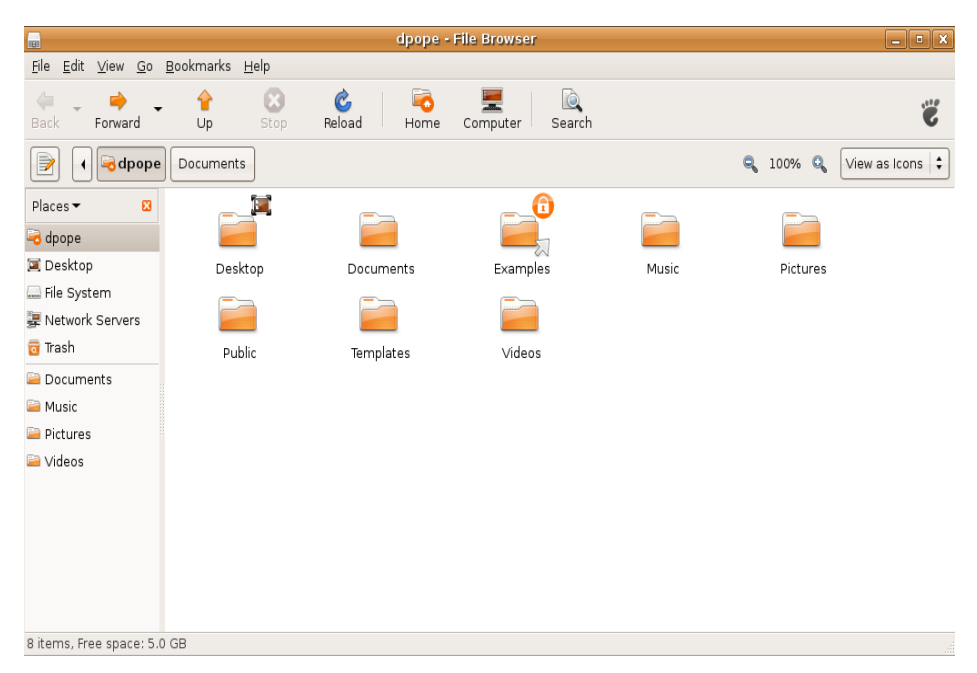

## <span id="page-16-0"></span>**Použití webového prohlížeče Firefox**

Prohlížeč Firefox slouží k prohlížení webových stránek. Pomocí pole Google můžete prohledávat web za použití vyhledávače Google přímo z panelu nástrojů. Díky panelům můžete mít otevřeno více stránek v jednom okně prohlížeče.

## **Prohlížení webu s použitím panelů**

Chcete-li otevřít nový panel, klepněte na položky **File** (Soubor)→ **New Tab** (Nový panel) nebo stiskněte klávesy <Crtl><T>.

Chcete-li panel zavřít, klepněte na panelu na uzavírací křížek nebo stiskněte klávesy <Ctrl><W>.

## **Použití záložek**

- **1.** Chcete-li stránku přidat do záložek, klepněte na položky **Bookmarks**  (Záložky)→ **Bookmark This Page**  (Přidat stránku do záložek) nebo stiskněte klávesy <Ctrl><D>. Chceteli do záložek přidat skupinu panelů, klepněte na položky **Bookmarks**  (Záložky)→ **Bookmark All Tabs** (Přidat všechny panely do záložek).
- **2.** Vyberte složku, do níž chcete záložku uložit, a stiskněte tlačítko **Add** (Přidat). Záložky uložené do **Bookmarks Toolbar Folder** (Složky lišty záložek) se zobrazí v liště záložek.
- **3.** Chcete-li záložky uspořádat nebo upravit, klepněte na položky **Bookmarks**  (Záložky)→ **Organize Bookmarks**  (Správce záložek).

## <span id="page-17-0"></span>**Přidání záložek na spouštěcí plochu**

Používáte-li pracovní plochu Dell, můžete z prohlížeče Firefox přidávat záložky na spouštěcí plochu.

- **1.** Chcete-li přidat záložku na spouštěcí plochu, klepněte na položky **Bookmarks**  (Záložky)→ **Bookmark in Launcher**  (Záložka na spouštěcí ploše) nebo stiskněte klávesy <Ctrl><Shift><D>.
- **2.** Vyberte kategorii a klepněte na tlačítko **Apply** (Použít).

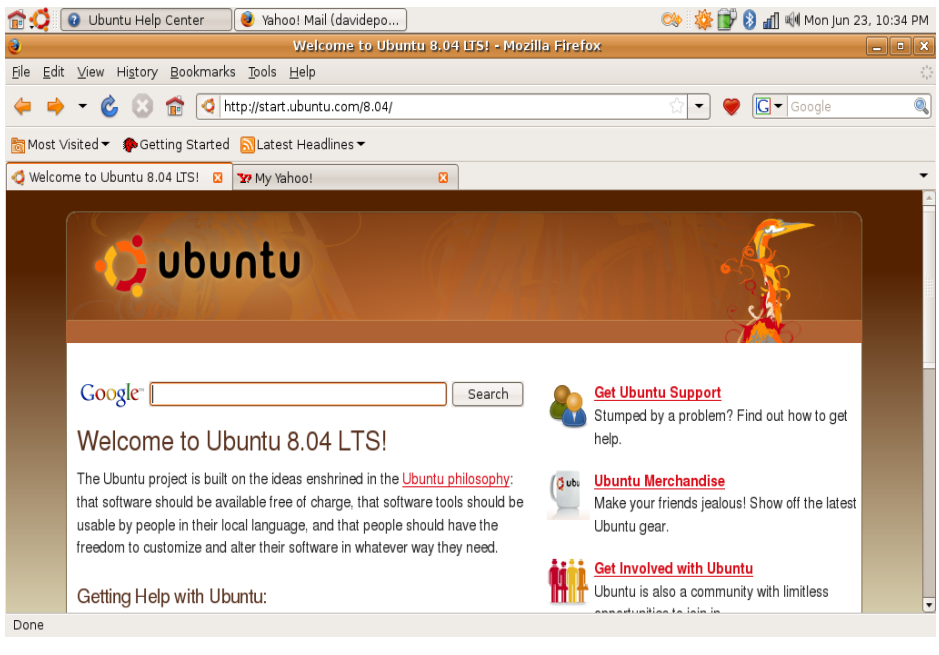

# <span id="page-19-0"></span>**Rychlé zasílání zpráv pomocí programu Pidgin**

Klient Pidgin umožňuje současně používat několik různých účtů a protokolů pro rychlé zasílání zpráv.

- 1. Klepněte na položky •**Ö**→ **Applications** (Aplikace)→ **Internet**→ **Pidgin Internet Messenger**.
- **2.** Při prvním spuštění programu Pidgin se kromě seznamu kontaktů zobrazí také dialogové okno **Accounts** (Účty), v němž budete vyzváni k přidání účtů.
- **3.** Klepněte na tlačítko **Add** (Přidat).
- **4.** Vyberte **Protocol** (Protokol) přidávaného účtu, zadejte požadované údaje a klepněte na tlačítko **Save** (Uložit).
- **5.** Zavřete dialogové okno **Accounts**  (Účty) a volitelně také **Buddy List**  (Seznam kontaktů).

Nabídku programu Pidgin můžete zobrazit klepnutím pravým tlačítkem myši na ikonu programu Pidgin na horním panelu.

# **Import digitálních fotografií**

Postup importu fotografií z digitálního fotoaparátu:

- **1.** Připojte fotoaparát a zapněte režim prohlížení fotografií.
- **2.** Klepněte na položku **Import Photos**  (Importovat fotografie).

Zobrazí se náhled fotografií.

**3.** Na pevném disku vyberte umístění, kam chcete fotografie uložit, a klepněte na tlačítko **Import** (Importovat).

# <span id="page-20-0"></span>**Aplikace v systému Ubuntu**

V systému Ubuntu je již nainstalována široká škála aplikací.

Mezi nejčastěji používané patří následující aplikace:

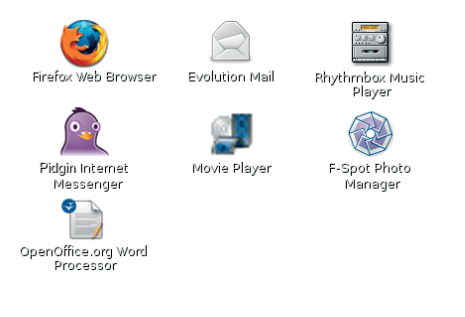

## **Přidání či odebrání aplikace**

- **1.** Klepněte na položky → **Applications** (Aplikace)→ **Add/Remove**  (Přidat či odebrat).
- **2.** Chcete-li aplikaci přidat, vyberte požadované zaškrtávací pole. Chceteli aplikaci odebrat, zrušte výběr požadovaného zaškrtávacího pole.
- **3.** Některé aplikace mohou vyžadovat další podpůrné aplikace nebo mohou být součástí většího balíku. Přejeteli si aplikaci skutečně nainstalovat či odebrat, klepněte v okně s potvrzením na tlačítko **Install All/Remove All**  (Přidat či odebrat vše).
- **4.** Po dokončení změn klepněte na tlačítko **OK**.
- **5.** V okně s potvrzením zkontrolujte seznam provedených změn a klepněte na tlačítko **Apply** (Použít).

- <span id="page-21-0"></span>**6.** Během stahování, instalace či odebírání aplikací se zobrazuje okno s průběhem operace. Jakmile jsou všechny procesy dokončeny, zobrazí se okno **Changes Applied** (Změny byly použity).
- **7.** Klepněte na tlačítko **Close** (Zavřít).

# **Přidání tiskárny**

- **1.** Klepněte na položky → **System**  (Systém)→ **Administration** (Správa)→ **Printing** (Tisk). Zobrazí se okno **Printers** (Tiskárny).
- **2.** Poklepejte na ikonu **New Printer** (Nová tiskárna). Spustí se průvodce **Add a Printer** (Přidání tiskárny), který tiskárnu automaticky detekuje.
- **3.** Klepněte na tlačítko **Forward** (Další).
- **4.** Automaticky se určí nastavení **Printer Driver** (ovladače tiskárny).
- **5.** Klepněte na tlačítko **Forward** (Další).
- **6.** Podle potřeby zadejte **Description**  (Popis) a **Location** (Umístění).
- **7.** Klepněte na tlačítko **Apply** (Použít). Tiskárna se zobrazí v okně **Printers**  (Tiskárny). Pokud tiskárna nebyla detekována automaticky, můžete **Printer Port** (port tiskárny) a **Driver** (ovladač) nastavit ručně.

# <span id="page-22-0"></span>**Připojení k internetu**

- **1.** Klepněte na položky → **System**  (Systém)→ **Administration** (Správa)→ **Network** (Síť).
- **2.** Vyberte připojení, které plánujete použít, a klepněte na položku **Properties**  (Vlastnosti).
- **3.** Používáte-li bezdrátové připojení nebo připojení pomocí kabelu, nastavte položku **Configuration** (Konfigurace) na hodnotu **Automatic configuration**  (Automatická konfigurace) (**Dynamic Host Configuration Protocol**). V opačném případě, pokud máte od poskytovatele internetového připojení přidělenu IP adresu, nastavte položku **Configuration** (Konfigurace) na hodnotu **Static IP address** (Statická IP adresa), zadejte adresu do pole **IP address** (IP adresa) a klepněte na tlačítko **OK**.
- **4.** Chcete-li síťové připojení aktivovat či deaktivovat, zaškrtněte či zrušte zaškrtnutí políčka vedle požadovaného připojení na kartě **Connections** (Připojení) v okně **Network Settings** (Síťová nastavení).
- **5.** Klepněte na tlačítko **Close** (Zavřít).

# <span id="page-23-0"></span>**Obnovení systému Ubuntu**

# **Přeinstalace systému Ubuntu**

Pokud jste obdrželi disk s operačním systémem společně s počítačem, můžete jej použít pro obnovení operačního systému.

- **UPOZORNĚNÍ:** Použití disku s operačním systémem však také odstraní všechna data z pevného disku.
- **POZNÁMKA:** Váš počítač může, ale nemusí mít optickou jednotku. Použijte externí optickou jednotku nebo jakoukoli jinou externí paměť pro postupy, které zahrnují média.

Pro přeinstalaci systému Ubuntu budete potřebovat disk Ubuntu OS Recovery.

# **Spuštění funkce Obnovení systému**

- **1.** Vypněte počítač.
- **2.** Připojte k počítači externí optickou jednotku USB.
- **3.** Do externí optické jednotky USB vložte disk Ubuntu OS Recovery.
- **POZNÁMKA: Použití disku Ubuntu** OS Recovery odstraní veškerá data na pevném disku.
- **4.** Zapněte počítač.
- **5.** Ihned po zobrazení loga DELL stiskněte klávesu <0>
- **POZNÁMKA:** Další kroky změní zaváděcí sekvenci, a to jednorázově. Při příštím spuštění se počítač spustí podle toho, jaká zařízení jsou zadána v nastavení systému.
- **6.** Jakmile se zobrazí seznam zařízení k zavedení, vyberte položku **CD/DVD/ CD-RW** a stiskněte klávesu <Enter>.
- **7.** Stisknutím libovolné klávesy **Boot from CD-ROM** (Zaveďte systém z disku CD). Pomocí pokynů na obrazovce dokončete instalaci.

#### **Informace v tomto dokumentu se mohou změnit bez předchozího upozornění.**

#### **© 2008 Dell Inc. Všechna práva vyhrazena.**

Jakákoli reprodukce těchto materiálů bez písemného povolení společnosti Dell Inc. je přísně zakázána.

Obchodní známky použité v tomto textu: *Dell*, logo společnosti *DELL* a *YOURS IS HERE* jsou registrované ochranné známky společnosti Dell INC; *Windows* je ochranná známka nebo registrovaná ochranná známka společnosti Microsoft ve Spojených státech nebo ostatních zemích.

Ostatní ochranné známky a obchodní názvy mohou být v tomto dokumentu použity buď v souvislosti s organizacemi, které si na tyto značky a názvy činí nárok, nebo s jejich produkty. Společnost Dell Inc. se zříká všech vlastnických nároků na ochranné známky a obchodní názvy jiné než vlastní.

### **Červenec 2008 Č. Dílu J845J Rev. A00**